Surprisingly this is quite easy! You can change any entity in the Item category to a static object. This is helpful in puzzles, chemical ones especially. For this tutorial, I'll show you how easy it is to change!

- 1. Open your Model Editor. Hit Open, and search through the entities>item folder to pick the entity you'd like. Once it's loaded in the editor, select the objects Body. This is the green square surrounding it.
- 2. Under the Body tab, we're going to have to change a few things. Set **Mass** to . Looking at the bottom of the tab, you'll see quite a few options checked. Uncheck all of them, except for **Continuous Collision**, **Use Surface Effects**, and **Has Gravity**. Only those three should be checked.
- 3. Now at the top bar, all the way to the right there is an option called Settings. Click that, then **User Defined Variables**. Only two things need to be changed; **Type** >**Object** and **Subtype** >**Static**. Once you change the Type to Object it should automatically change the Subtype to Static. Close the User Defined Variables Box.
- 4. Hit File>**SAVE AS**. I can't stress enough how important it is to make sure you hit **SAVE AS**. Last thing to do is re-name the object. The easiest way is to add **\_static** to the end. (EX: Say you're making orbpiece obsidian static. Change the name to **orbpiece obsidian static** and hit Save.) Make sure you keep the new static object in the same folder as its' "brothers".

And that's it! It only takes a few minutes at most, and you can change almost everything! Hope you put this to good use, good luck $\sim$ 

Created by JenniferOrange

From: <https://wiki.frictionalgames.com/> - **Frictional Game Wiki**

Permanent link: **[https://wiki.frictionalgames.com/hpl2/tutorials/model\\_editor/static\\_objects\\_jenniferorange](https://wiki.frictionalgames.com/hpl2/tutorials/model_editor/static_objects_jenniferorange)**

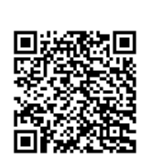

Last update: **2012/01/01 19:30**